## alphatronics

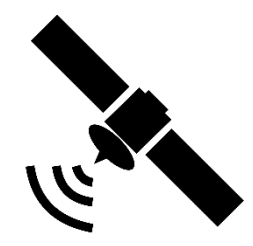

## **Modelle SLA-xx DSBAI+H Anleitung manuelle Transpondersuche**

1. Öffnen Sie bitte als Erstes DVB-S (Satellit) als Quelle

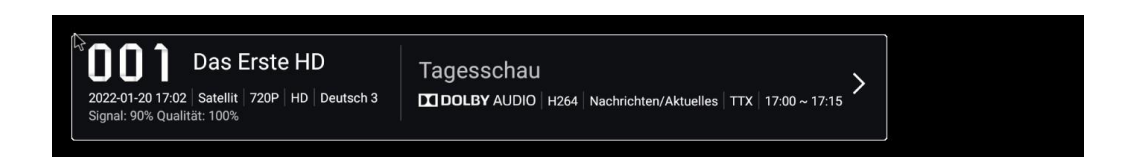

2. Bitte die Taste "Menü" drücken. Es erscheint das nachfolgende Bild. Mit den Pfeiltasten nach rechts scrollen bis Sie auf "Sender" gelangen.

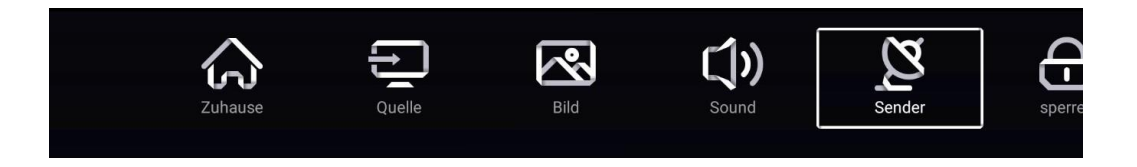

3. Bestätigen Sie "Sender" mit der Taste "OK" und nachfolgendes Bild erscheint.

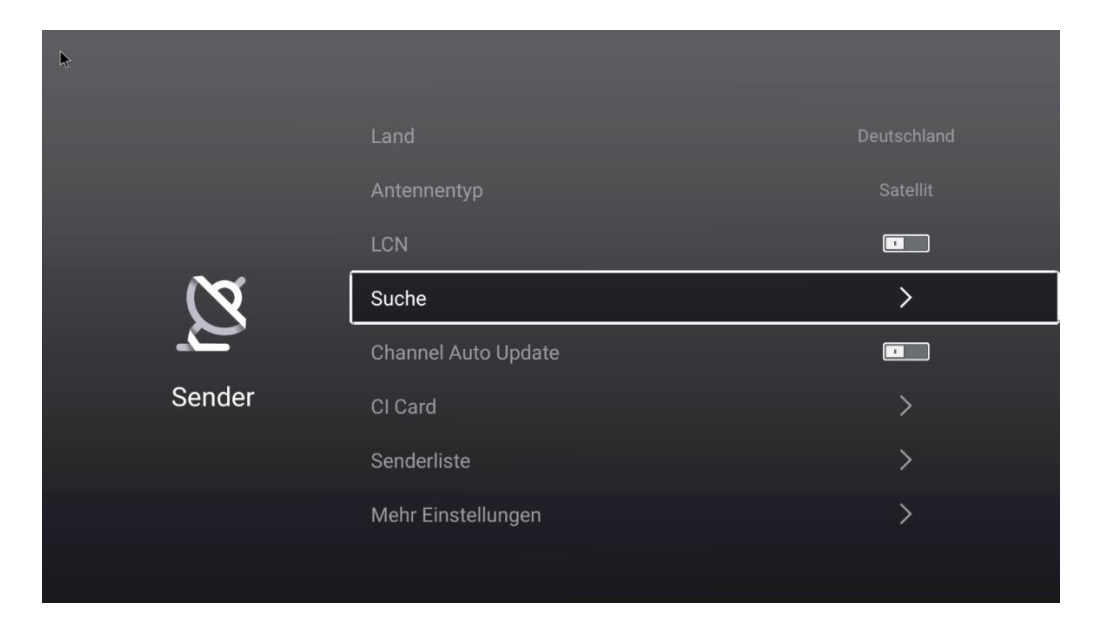

4. Scrollen Sie bitte nach unten auf "Suche" und bestätigen Sie dies mit der "OK" Taste der Fernbedienung.

## alphatronics

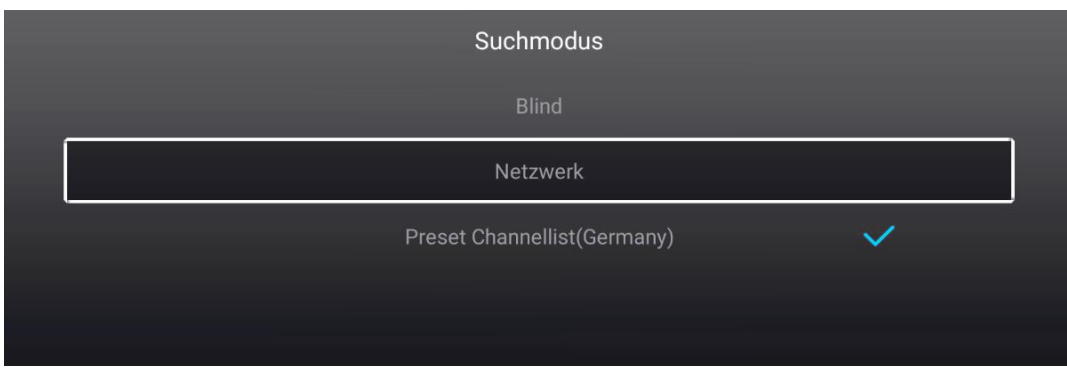

5. Wie im obigen Bild angezeigt, bestätigen Sie bitte "Netzwerk" mit der "OK" Taste. Nachfolgendes Bild erscheint nun auf dem TV-Schirm.

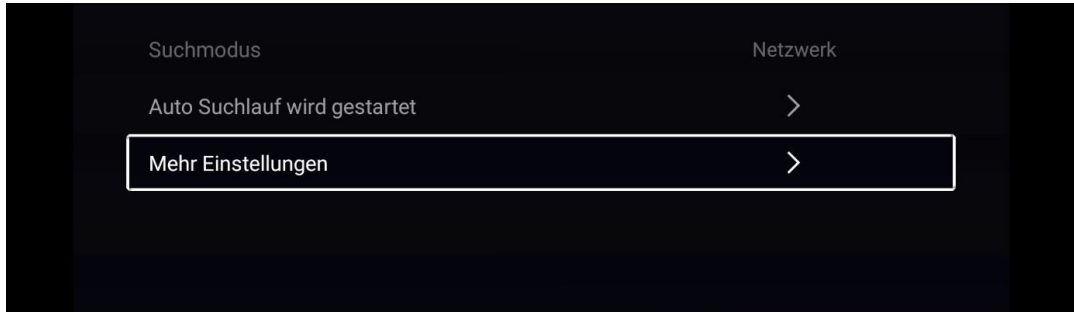

6. Wählen Sie bitte "Mehr Einstellungen" und Sie sehen nun das Bild mit Auswahl der Satelliten

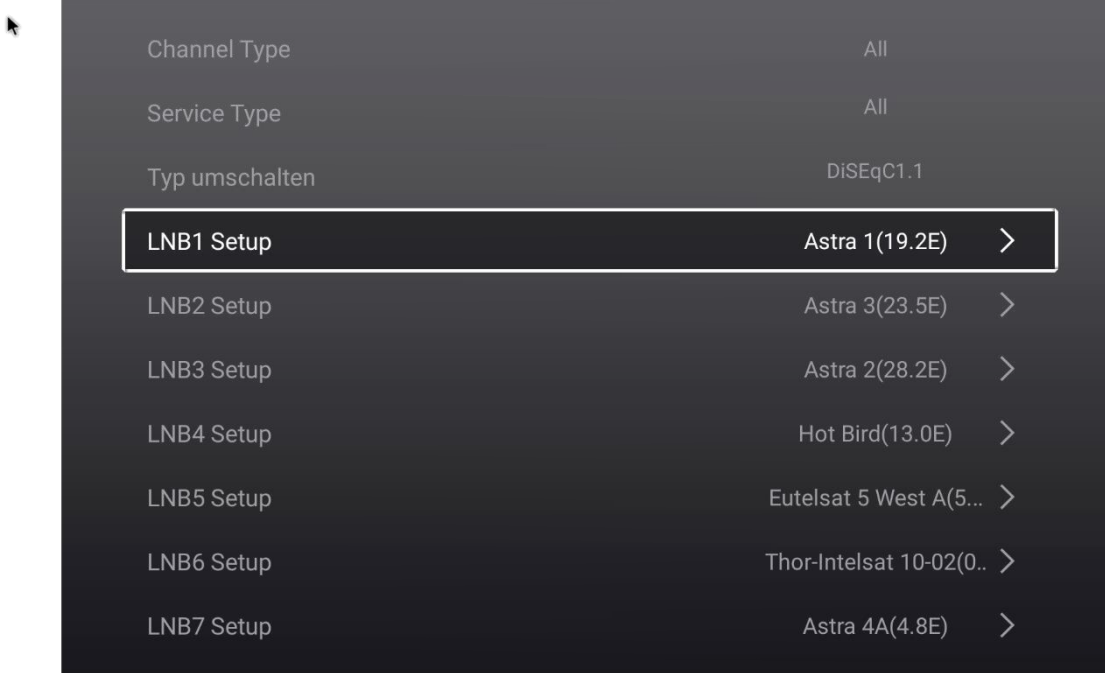

 $\mathbf{r}$ 

7. Nach Auswahl und Bestätigung Ihres gewünschten Satelliten sehen Sie jetzt folgende Anzeige.

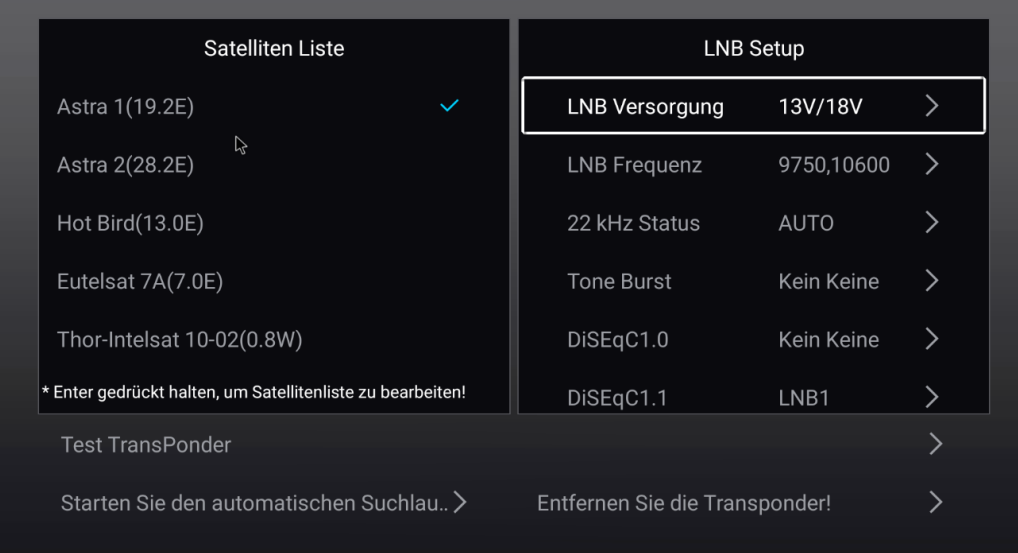

8. Wechseln Sie mit den Pfeiltasten in das rechte Feld "LNB Setup" und scrollen nach unten bis "Test Transponder".

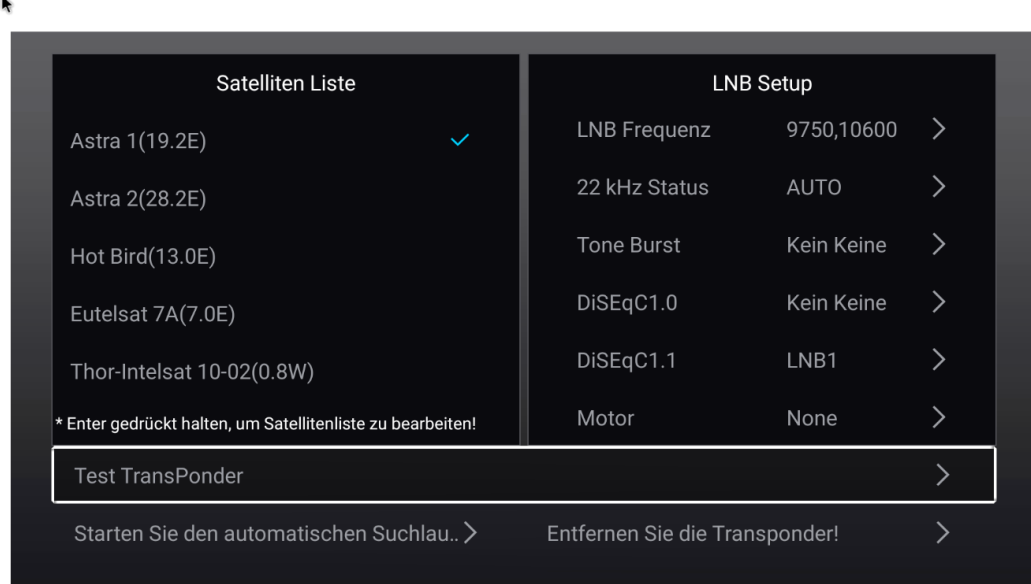

9. Nach der Bestätigung dessen, erscheint die Liste aller bereits gelisteten Transponder. Scrollen Sie bitte ganz nach unten bis zu dem Punkt "Hinzufügen eines neuen Transponders".

## alphatronics

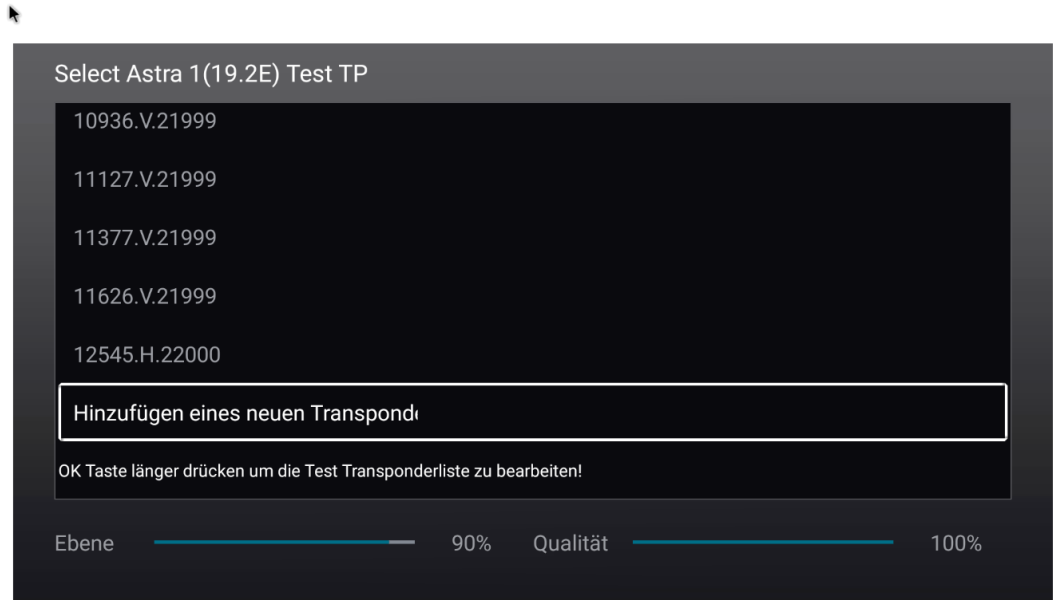

10.Bestätigen Sie dies bitte und füllen die Daten (Frequenz, Polarisation und Symbol-Rate), nach denen gesucht werden soll, aus.

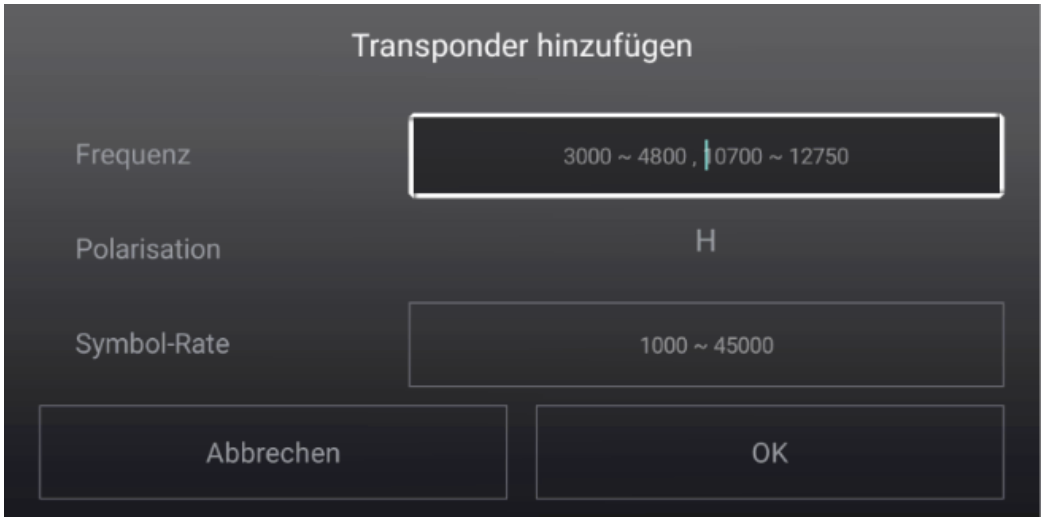

- 11. Bitte mit "OK" bestätigen und den neu gefundenen Transponder durch erneutes Bestätigen mit "OK" mit einem grünen Haken versehen.
- 12. Mit "Exit" zurück gehen und den Suchlauf starten.
- 13.Alle neu gefundenen Kanäle werden nun an das Ende der bestehenden Senderliste gestellt und können, je nach Wunsch, verschoben und sortiert werden.